# **ADDIMAT-SYSTEMKASSE ASK-10/11**

# **Anwender Funktionen** ( Eingaben über Tastenfeld)

1. Konfiguration Diese Funktionen können nur mit dem **D-Stift** ausgeführt werden.

#### **1.1. Service-Anmeldung**:

- 1. D-Stift in Kasse stecken *Anzeige :* Status Menu
- 2. Nr. **1** wählen *Anzeige :* Service Anmeldung
- 3. Gewünschte Nr. eingeben und
- 4. *Taste* : **SERVICE NO.** drücken *Anzeige:* Service xx angemeldet
- 5. Mit *Taste* : **R** zurück in Status Menu

#### **1.2**. **Service-Abmeldung**

- 1. D-Stift in Kasse stecken -> Anzeige : Status-Menu
- 2. Nr. **2** wählen *Anzeige :* Service Abmeldung
- 3. Gewünschte Nr. eingeben und
- 4. *Taste :* **SERVICE NO.** drücken *Anzeige :* Service xx abgemeldet
- 5. Mit *Taste :* **R** zurück in Status Menu

#### **1.3. Preisauswahl (generelle Umschaltung, wenn Service PN = 0 )**

- 1. D-Stift in Kasse stecken *Anzeige :* Status-Menu
- 2. Nr. **6** wählen
- 3. Mit *Tasten* : **0-3** gewünschtes Preisniveau eingeben
- 4. Mit *Taste* : **R** zurück in Status Menu

#### **1.4 Umschaltzeiten**

- 1. D-Stift in Kasse stecken *Anzeige :* Status-Menu
- 2. Nr. **7** wählen *Anzeige :* Umschaltzeiten
- 3. Mit *Taste :*  $\blacklozenge$  oder  $\blacklozenge$  kann nun die gewünschte Schaltstufe angewählt werden,
- 4. mit *Taste* : **R** bestätigen. *Anzeige :* Menu der Umschaltzeit 1
- 5. Mit *Taste* : **0-8** gewünschten Tagestyp wählen und mit *Taste* : **#** abschliessen.

#### $0 = AIIS$

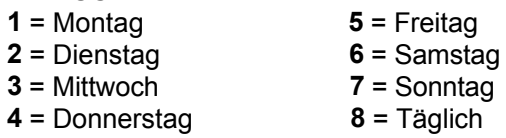

- 6. Gewünschte Zeit (Beginn) eingeben und mit *Taste :* **#** abschliessen.
- 7. Gewünschte Zeit (Ende) eingeben und mit *Taste* : **#** abschliessen.
- 8. Gewünschtes Preisniveau eingeben und mit *Taste* : **#** abschliessen.
- 9. mit *Taste* : **R** bestätigen.
- 10. D-Stift aus Kasse ziehen.

## **1.5. Datum / Uhrzeit**

- 1. D-Stift in Kasse stecken *Anzeige :* Status-Menu
- 2. Nr. 8 wählen -> Anzeige : Datum / Uhrzeit
- 3. Mit *Taste :* oder das gewünschte Feld anwählen
- 4. Gewünschter Wert eingeben
- 5. Mit *Taste :* ↓oder ↑ auf das nächste Feld
- 6. oder Stift aus Kasse ziehen

#### **1.6. Journal**

- 1. D-Stift in Kasse stecken *Anzeige :* Status-Menu
- 2. Nr. **9** wählen *Anzeige :* Journal
- 3. mit *Taste :* ♦ oder ∧ das gewünschte Feld anwählen
- 4. Gewünschter Wert eingeben
- 5. mit *Taste :* ↓ oder ↑ auf das nächste Feld
- 6. *Taste* **R** drücken
- 7. Journal wird ausgedruckt
- 8. Stift aus Kasse ziehen

Das Journal kann auch selektiv nach Tisch- und/oder Service ausgedruckt werden. Dazu das Feld *nein* mit **#-***Taste* auf **ja** schalten und gewünschte **Tisch**und/oder Service-Nr. eingeben.

# 2. Bonieren ohne Tisch

#### **2.1. Fixartikel Bonieren**

- 1. Stift in Kasse stecken
- 2. ev. Anzahl eingeben und *Taste :* **x** drücken
- 3. **FIXTASTE** drücken *Anzeige :* Bezüge
- 4. Stift aus Kasse ziehen

#### **2.2. Artikel Bonieren**

- 1. Stift in Kasse stecken
- 2. ev. Anzahl eingeben und *Taste:* **x** drücken
- 3. Artikel Nummer eingeben
- 4. *Taste* : **ART** drücken *Anzeige :* Bezüge
- 5. Stift aus Kasse ziehen

## **2.3. Beträge auf Sparten Bonieren**

- 1. Stift in Kasse stecken
- 2. gewünschter Betrag eingeben
- 3. Mit **Sparten-***Taste* bestätigen oder
- 4. *Taste :* **SPARTE NO.** drücken, Spartennummer eingeben
- 5. und mit *Taste* : **#** bestätigen
- 6. Stift aus Kasse ziehen

# **2.4. Beträge auf Kredite umbuchen**

- 1. Stift in Kasse stecken
- 2. Betrag eingeben
- 3. Mit gewünschter **Kredit-Fixtaste** bestätigen oder
- 4. *Taste:* **Kredit-Auswahl** drücken
- 5. Gewünschte Kredit-Nr. eingeben und mit *Taste :* **R** bestätigen
- 6. Stift aus Kasse ziehen  $\rightarrow$  Kredit Bon wird ausgedruckt

# **2.5. Aus Artikelstamm/Sparte oder Untergruppe Bonieren**

- 1. Stift in Kasse stecken
- 2. Gewünschte **Sparten-**Taste oder **Untergruppen-**Taste drücken
- 3. oder *Taste* : **SPARTE NO**. drücken und gewünschte Spartennummer eingeben
- 4. Mit Taste **#** bestätigen *Anzeige* : Artikel/Sparte oder Artikel/Untergruppe
- 5. ev. Anzahl eingeben und *Taste* : **x** drücken Artikelnummer eingeben und mit *Taste* : **ART** bestätigen *Anzeige* : Bezüge
- 6. Stift aus Kasse ziehen

Mit *Taste* : ↓ und ↑ kann geblättert werden Mit *Taste* : **CLR** Artikelstamm verlassen

## **2.6. Artikel mit Zubereitungsliste / Beilagenliste**

 $\rightarrow$  Nachdem der gewünschte Artikel (Fixtaste oder Artikelnummer) angewählt wurde, öffnet sich automatisch das Fenster **Zubereitung** oder **Beilagen**

#### **Wahl der Zubereitung:**

1. gewünschte Artikelnummer eingeben und mit *Taste:* **ART** bestätigen

#### **Wahl der Beilagen:**

- 1. ev. Anzahl eingeben und *Taste :* **x** drücken
- 2. gewünschte Artikelnummer eingeben und mit *Taste :* **ART** bestätigen
- 3. Weitere Beilagen wählen oder mit *Taste :* **R** bestätigen

# **3. Tischrechnung**

## **3.1. Tisch eröffnen**

- 1. Stift in Kasse stecken
- 2. Tischnummer eingeben
- 3. *Taste*: **TISCH NO.** drücken *Anzeige:* Tischnummer und Bezüge auf Tisch

# **3.2. Fixartikel bonieren**

- 1. Stift in Kasse stecken
- 2. Tischnummer eingeben
- 3. *Taste* : **TISCH NO**.drücken.
- 4. ev. Anzahl eingeben und *Taste :* **x** drücken
- 5. **FIXTASTE** drücken *Anzeige :* Tischnummer und Bezüge auf Tisch
- 6. Stift aus Kasse ziehen

## **3.3. Artikel bonieren**

- 1. Stift in Kasse stecken
- 2. Tischnummer eingeben
- 3. *Taste* : **TISCH NO**. drücken
- 4. ev. Anzahl eingeben und *Taste :* **x** drücken
- 5. Artikel Nummer eingeben
- 6. *Taste* : **ART** drücken *Anzeige :* Tischnummer und Bezüge auf Tisch
- 7. Stift aus Kasse ziehen

#### **3.4. Beträge bonieren**

- 1. Stift in Kasse stecken
- 2. Tischnummer eingeben
- 3. *Taste :* **TISCH NO.** drücken
- 4. Betrag eingeben
- 5. Mit gewünschter **Sparten** *Taste* bestätigen oder
- 6. *Taste* : **SPARTEN NO**. drücken, Spartennummer eingeben
- 7. mit *Taste* : **#** bestätigen
- 8. Stift aus Kasse ziehen

## **3.5. Aus Artikelstamm/Sparte oder Untergruppe bonieren**

- 1. Stift in Kasse stecken
- 2. Tischnummer eingeben
- 3. *Taste* : **TISCH NO**. drücken *Anzeige* : Buchungen auf Tisch
- 4. Gewünschte **Sparten-** oder **Untergruppe-**Taste drücken
- 5. oder *Taste* : **SPARTE NO**. drücken und Spartennummer eingeben
- 6. Mit Taste **#** bestätigen. *Anzeige* : Artikel/Sparte oder Artikel/Untergruppe
- 7. ev. Anzahl eingeben und *Taste* : **x** drücken
- 8. Artikelnummer eingeben und mit *Taste* : **ART** bestätigen
- 9. Stift aus Kasse ziehen

#### **3.6. Offene Tische / Service-Umsatz / Produktetotal ausdrucken**

- 1. Stift in Kasse stecken
- 2. *Taste :* **SERVICE NO.** drücken *Anzeige :* Auswahlfenster
- 3. Nr. **1** wählen = Offene Tische werden ausgedruckt. oder

Nr. **2** wählen = Tagesumsatz wird ausgedruckt oder

Nr. **3** wählen = Produktetotal wird ausgedruckt oder

Nr. **4** wählen = Offene Tische, Tagesumsatz und Produktetotal werden ausgedruckt

4. *Taste :* **CLR** drücken oder Stift aus Kasse ziehen.

# **3.7**. **Tisch "X" abrechnen**

- 1. Stift in Kasse stecken
- 2. Tischnummer eingeben
- 3. *Taste*: **TISCH NO.**drücken *Anzeige :* Tischnummer und Bezüge auf Tisch
- 4. *Taste*: X-Total drücken ->provisorische Rechnung wird ausgedruckt
- 5. Stift aus Kasse ziehen

# **3.8. Tisch "Z" abrechnen**

- 1. Stift in Kasse stecken
- 2. Tischnummer eingeben
- 3. *Taste* : **TISCH NO**.drücken *Anzeige:* Tischnummer und Bezüge auf Tisch
- 4. *Taste* : **Z-Total** drücken *Anzeige :* Z- Abrechnung ?
- 5. *Taste : Z*-Total drücken  $\rightarrow$ Tischrechnung wird ausgedruckt und zugleich gelöscht
- 6. Stift aus Kasse ziehen

### **3.9. Tischsplitting**

- 1. Stift in Kasse stecken
- 2. Tischnummer eingeben
- 3. *Taste* : **TISCH NO**. drücken
- 4. Neue Tischnummer eingeben
- 5. *Taste* : **TISCH SPLIT** drücken *Anzeige:* Tischnummer und Bezüge auf Tisch a und b
- 6. In Tisch a mit *Taste*:  $\blacklozenge$  oder  $\blacklozenge$  Buchung wählen
- 7. ev.Anzahl eingeben und *Taste :* **x** drücken
- 8. Mit *Taste :* **R** bestätigen
- 9. weitere Artikel auswählen und mit *Taste :* **R** bestätigen, oder
- 10. Stift aus Kasse ziehen

#### **3.10. Sofortstorno**

- Mit *Taste* : **Storno** kann letzte Buchung/Buchungen rückgängig gemacht werden

#### **3.11. Sammelbon für externe Drucker** (z.B. Küchendrucker)

- Buchungen können spartenweise einem externen Drucker zugewiesen werden.
- Eine Kopie kann auf dem Kassendrucker gedruckt werden.
- Existiert kein externer Drucker, kann der Sammelbon dem Kassendrucker zugewiesen werden.
- Der Ausdruck erfolgt automatisch, wenn der Stift aus der Kasse gezogen, oder ein Tischwechsel getätigt wird.

# **4. Proforma Rechnung**

**Die Proforma-Rechnung kann nur auf einem leeren Tisch erstellt werden.**

#### **Proformarechnung ohne Tisch**

- 1. Stift in Kasse stecken
- 2. Betrag oder entsprechende Artikel eingeben
- 3. *Taste :* **PROFORMA** drücken *Anzeige :* Proforma Rechnung
- 4. *Taste :* **PROFORMA** drücken->Anzeige : Proformarechnung wird ausgedruckt.
- 5. Stift aus Kasse ziehen

#### **Proformarechnung mit Tisch**

- 1. Stift in Kasse stecken
- 2. Gewünschte Tischnummer eingeben
- 3. *Taste* : **TISCH NO**. drücken
- 4. Betrag oder entsprechende Artikel eingeben
- 5. *Taste* : **PROFORMA** drücken *Anzeige :* Proforma Rechnung
- 6. *Taste* : **PROFORMA** drücken Proformarechnung wird ausgedruckt.
- 7. Stift aus Kasse ziehen

# **5. Programmieren** Diese Funktionen können nur mit dem **P-Stift** ausgeführt werden**.**

#### **5.1. Service Programmierung**

- 1. P-Stift in Kasse stecken *Anzeige :* Programmieren
- 2. Nr. **1** wählen = Service Programmierung
- 3. Mit *Taste :* ♦ oder  $\bigwedge$  gewünschte Service-Nr. anwählen oder Service-Nr. eingeben und *Taste :* **Service No.** drücken
- 4. Mit *Taste :* **R** bestätigen *Anzeige :* aktuelle Programmierung
- 5. Mit *Taste :* ↓ oder ↑ gewünschte Position anwählen.
- 6. Aenderung eingeben
- 7. Mit Taste : **Voder A** nächste Position anwählen oder mit Taste : **R** abschliessen
- 8. P-Stift aus Kasse ziehen

#### **5.2. Artikel Programmierung**

- 1. P-Stift in Kasse stecken *Anzeige :* Programmieren
- 2. Nr. **2** wählen = Artikel Programmierung
- 3. Mit *Taste :*  $\blacklozenge$  oder  $\blacklozenge$  gewünschte Artikel-Nr. anwählen oder Fixtaste drücken (Artikel wird automatisch angewählt) oder Artikel-Nr. eingeben und *Taste :* **ART** drücken
- 4. Mit *Taste :* **R** bestätigen *Anzeige :* aktuelle Programmierung
- 5. Mit *Taste :* Voder  $\bigwedge$  gewünschte Position anwählen.
- 6. Aenderung eingeben
- 7. Mit *Taste :* oder nächste Position anwählen oder mit *Taste :* **R** abschliessen
- 8. P-Stift aus Kasse ziehen

#### **5.3. MWSt - Editor**

- 1. P-Stift in Kasse stecken *Anzeige :* Programmieren
- 2. Nr. **3** wählen = MWSt-Editor
- 3. Mit *Taste :* ↓ oder ↑ gewünschten Text oder %-Satz anwählen
- 4. Änderung eingeben
- 5. Mit *Taste* : ♦ oder ∧ nächste Position anwählen oder mit *Taste* : **R** abschliessen
- 6. P-Stift aus Kasse ziehen

#### **5.4. Fremdwährungs - Editor**

- 1. P-Stift in Kasse stecken *Anzeige :* Programmieren
- 2. Nr. **4** wählen = Fremdwährungs-Editor
- 3. Mit *Taste :*  $\blacktriangleright$  oder  $\blacktriangleleft$  gewünschter Text oder Kurs anwählen
- 4. Änderung eingeben
- 5. Mit *Taste :* ♦ oder ∧ nächste Position anwählen oder mit *Taste :* **R** abschliessen
- 6. P-Stift aus Kasse ziehen

#### **5.5. Kreditarten**

- 1. P-Stift in Kasse stecken *Anzeige :* Programmieren
- 2. Nr. **5** wählen = Kreditoren
- 3. Mit *Taste :* oder gewünschten Text oder Typ anwählen
- 4. Änderung eingeben
- 5. Mit *Taste :*  oder nächste Position anwählen oder mit *Taste :* **R** abschliessen
- 6. P-Stift aus Kasse ziehen

# **6. Tages - Abrechnungen** Diese Funktionen können nur mit dem C-Stift ausgeführt werden.

**Achtung:** Produktetotal, Auffüll-Liste, Kredit-Rapport und Storno-Rapport müssen **vor** der Tageslöschung ausgedruckt werden.

### **6.1. Produktetotal**

- 1. C-Stift in Kasse stecken *Anzeige :* Tagesabrechnung
- 2. Nr. **1** wählen = Produktetotal
- 3. *Taste :* **R** drücken Gesamt Produktetotal wird ausgedruckt oder Gewünschte Service-Nr. eingeben und *Taste :* **R** drücken
	- $\rightarrow$  Poduktetotal von Service wird ausgedruckt

## **6.2. Auffüll - Liste**

- 1. C-Stift in Kasse stecken *Anzeig :* Tagesabrechnung
- 2. Nr. **2** wählen = Auffüll Liste
- 3. Nr. 1 wählen  $\rightarrow$  Auffüll Liste wird ausgedruckt oder Nr. **2** wählen = Auffüll – Liste löschen *Anzeige :* Daten löschen ? *Taste :* **R** drücken Auffüll – Liste wird gelöscht

#### **6.4. Kredit – Rapport**

- 1. C-Stift in Kasse stecken *Anzeige :* Tagesabrechnung
- 2. Nr. **4** wählen = Kredit Rapport
- 3. *Taste :* **R** drücken → Gesamt Kredit Rapport wird ausgedruckt. oder Gewünschte Service-Nr. eingeben und *Taste :* **R** drücken  $\rightarrow$  Kredit - Rapport von Service wird ausgedruckt

#### **6.6. Storno – Rapport**

- 1. C-Stift in Kasse stecken *Anzeige :* Tagesabrechnung
- 2. Nr. **6** wählen = Storno Rapport
- 3. *Taste:* **R** drücken  $\rightarrow$  Gesamt Storno- Rapport wird ausgedruckt. oder Gewünschte Service-Nr. eingeben und *Taste :* **R** drücken  $\rightarrow$  Storno - Rapport von Service wird ausgedruckt

#### **6.7. Stornieren**

Wichtig: Mit der Storno-Funktion können nur getätigte Buchungen rückgängig gemacht werden!

#### **Aus Sparte stornieren** (wenn Tisch abgerechnet)

- 1. C-Stift in Kasse stecken *Anzeige* : Tagesabrechnung
- 2. Nr. **7** wählen = Stornieren *Anzeige :* Storno
- 3. Gewünschte Servicenummer eingeben und mit *Taste :* **SERVICE NO.** bestätigen
- 4. Gewünschte Tischnummer eingeben und *Mit Taste :* **TISCH NO.** bestätigen
- 5. Gewünschte Sparten Taste drücken *Anzeige :* Sparten Buchungen
- 6. mit *Taste*:  $\blacklozenge$  oder  $\blacklozenge$  gewünschte Buchung anwählen und  *Taste :* **R** drücken *Ausdruck :* Storno-Bon
- 7. Stift aus Kasse ziehen

**Artikelstorno** (wenn Tisch abgerechnet)

- 1. C-Stift in Kasse stecken *Anzeige* : Tagesabrechnung
- 2. Nr. **7** wählen = Stornieren *Anzeige :* Storno 3. Gewünschte Servicenummer eingeben und
- mit *Taste* : **SERVICE NO**. bestätigen 4. Gewünschte Tischnummer eingeben und *mit Taste :* **TISCH NO.** bestätigen
- 5. Artikelnummer eingeben und mit *Taste :* **ART** bestätigen oder Fixtaste drücken *Anzeige :* Artikel Buchungen
- 6. mit *Taste*:  $\blacklozenge$  oder  $\blacklozenge$  gewünschten Artikel anwählen und  *Taste :* **R** drücken  *Ausdruck :* Storno-Bon
- 7. Stift aus Kasse ziehen

Müssen mehrere Artikel storniert werden, ab Punkt 5 wiederholen.

**Tischstorno** (einzelner Artikel, wenn Tisch nicht abgerechnet)

- 1. C-Stift in Kasse stecken *Anzeige* : Tagesabrechnung
- 2. Nr. **7** wählen = Stornieren *Anzeige :* Storno
- 3. Gewünschte Servicenummer eingeben und mit *Taste* : **SERVICE NO**. bestätigen
- 4. Gewünschte Tischnummer eingeben und *mit Taste* : **TISCH NO.** bestätigen *Anzeige* : Bezüge auf Tisch
- 5. Mit *Taste*:  $\blacklozenge$  oder  $\blacklozenge$  gewünschte Buchung anwählen *Taste :* **R** drücken *Ausdruck :* Storno-Bon
- 6. Stift aus Kasse ziehen

Müssen mehrere Buchungen storniert werden, ab Punkt 5. wiederhohlen.

**Tischstorno** (ganzer Tisch, wenn Tisch nicht abgerechnet)

- 1. C-Stift in Kasse stecken *Anzeige* : Tagesabrechnung
- 2. Nr. **7** wählen = Stornieren *Anzeige :* Storno
- 3. Gewünschte Servicenummer eingeben und mit *Taste* : **SERVICE NO**. bestätigen
- 4. Gewünschte Tischnummer eingeben und *mit Taste* : **TISCH NO.** bestätigen *Anzeige* : Bezüge auf Tisch
- 5. *Taste* : **Z-Total** drücken *Anzeige :* Ganzer Tisch stornieren?
- 6. *Taste* : **Z-Total** drücken *Ausdruck :* Storno-Bon
- 7. Stift aus Kasse ziehen

#### **6.8. Tagesumsatz**

- 1. C-Stift in Kasse stecken *Anzeige* : Tagesabrechnung
- 2. Nr. **8** wählen = Tagesumsatz *Anzeige :* Auswahlfenster Tagesumsatz
- 3. Nr. **1** wählen = Tagesumsatz wird angezeigt oder Nr. **2** wählen = Tagesumsatz drucken *Taste :* **R** drücken  $\rightarrow$  Gesamt Tagesumsatz wird ausgedruckt oder

Gewünschte Service-Nr. eingeben und *Taste :* **R** drücken

 Tagesumsatz von Service-Nr. wird ausgedruckt oder

*4.* Nr. **3** wählen = Tagesumsatz löschen Tagesumsatz wird ausgedruckt *Anzeige :* Daten löschen ? *Taste :* **R** drücken Tagesumsatz wird gelöscht.

# **7. Monatsabrechnung** Diese Funktionen können nur mit dem **M-Stift** ausgeführt werden

# **7.1. Monats – Produktetotal oder Umsatz - Produktetotal**

- 1. M-Stift in Kasse stecken. *Anzeige :* Monatsabrechnung
- 2. Nr. **1** wählen = Monats-Produktetotal
	- Monats-Produktetotal wird ausgedruckt.

#### **7.2. Monatsabrechnung oder Umsatzabrechnung**

- 1. M-Stift in Kasse stecken. *Anzeige :* Monatsabrechnung
- 2. Nr. **2** wählen = Monatsabrechnung *Anzeige :* Auswahlfenster Monatsabrechnung
- 3. Nr. **1** wählen = Monatsabrechnung wird angezeigt oder Nr. **2** wählen = Monatsabrechnung drucken

*Taste :* **R** drücken Gesamt Monatsabrechnung wird ausgedruckt oder

Gewünschte Service Nr. eingeben und *Taste :* **R** drücken

 Monatsabrechnung von Service Nr. wird gedruckt oder

Nr. **3** wählen = Monatsabrechnung löschen

Monatsabrechnung wird gedruckt. *Anzeige :* Daten löschen ?

4. *Taste :* **R** drücken Monatsabrechnung wird gelöscht

# **1. Notizen**